Руководство по настройке и работе с модулем интеграции

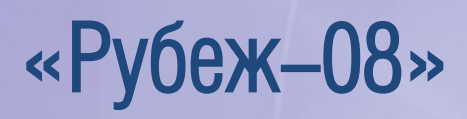

Версия 1.2

֚֚֚֬

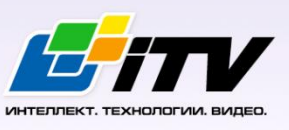

Москва 2013

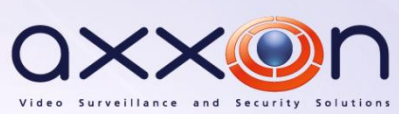

# <span id="page-1-0"></span>Содержание

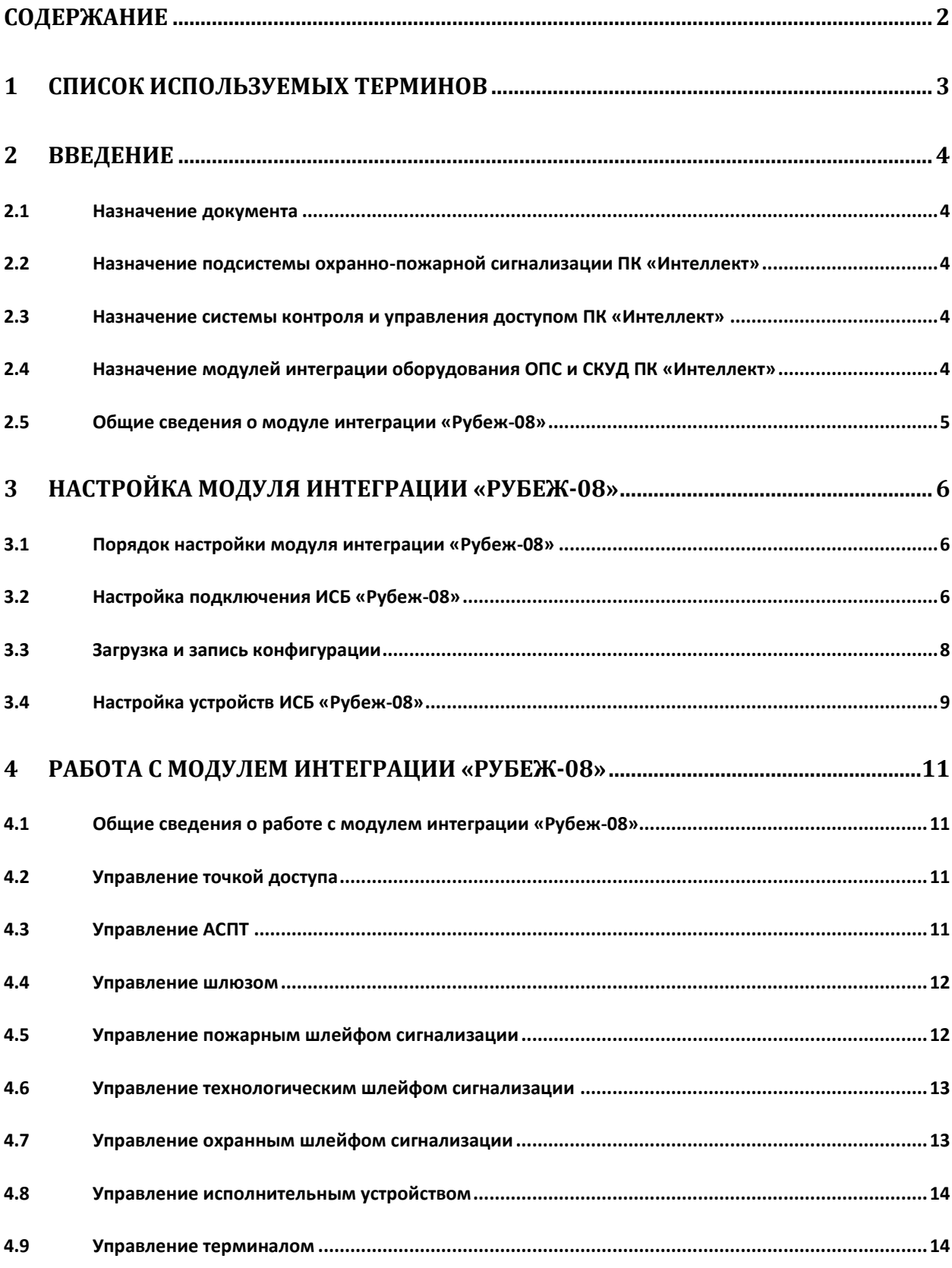

### <span id="page-2-0"></span>**1 Список используемых терминов**

Сервер – компьютер с установленной конфигурацией **Сервер** программного комплекса *Интеллект.*

Система контроля и управления доступом (СКУД) – программно-аппаратный комплекс, предназначенный для осуществления функций контроля и управления доступом.

Доступ – перемещение пользователей, транспорта и других объектов в (из) помещения, здания, зоны и территории.

Контроллер – электронное устройство, предназначенное для контроля и управления точками доступа.

Точка доступа – место, где осуществляется контроль доступа. Точкой доступа могут быть дверь, турникет, ворота, шлагбаум, оборудованные считывателем, электромеханическим замком и другими средствами контроля доступа.

Считыватели – электронные устройства, предназначенные для ввода запоминаемого кода с клавиатуры либо считывания кодовой информации с ключей (идентификаторов) системы.

Идентификатор доступа – ключ (физический или цифровой), по которому предоставляется доступ объектам в помещения, здания, зоны и территории.

Карта доступа – физический идентификатор доступа, регистрируемый считывателем.

Исполнительные устройства – реле, сигналы, лампочки.

БЦП – блок центральный процессорный прибора приемо-контрольного охранно-пожарного (*Рубеж-07*, *Рубеж-08*, *Рубеж-60*).

Терминал – оборудование, используемое для организации управления системой конечными пользователями.

Охранный шлейф сигнализации – шлейф сигнализации, в который включаются охранные извещатели (магнито-контактные, ударно-контактные), либо выходные цепи извещателей объемного действия, приемно-контрольных приборов.

Пожарный шлейф сигнализации – шлейф сигнализации, в который включаются пожарные извещатели (дымовые, тепловые максимально-дифференциальные, тепловые максимальные, тепловые пожарные, комбинированные, с релейным выходом).

Технологический шлейф сигнализации – шлейф сигнализации, в который включаются различного рода технологические извещатели, датчики окружающей среды и др.

АСПТ – автоматическая система пожаротушения.

ИСБ – интегрированная система безопасности.

# <span id="page-3-0"></span>**2 Введение**

### <span id="page-3-1"></span>**2.1 Назначение документа**

Документ *Руководство по настройке и работе с модулем интеграции Рубеж-08* является справочно-информационным пособием и предназначен для настройщиков и операторов модуля *Рубеж-08*. Данный модуль работает в составе систем охранно-пожарной сигнализации и контроля и управления доступом, реализованных на базе программного комплекса *Интеллект*.

В данном Руководстве представлены следующие материалы:

- 1. общие сведения о модуле интеграции *Рубеж-08*;
- 2. настройка модуля интеграции *Рубеж-08*;
- 3. работа с модулем интеграции *Рубеж-08*.

# <span id="page-3-2"></span>**2.2 Назначение подсистемы охранно-пожарной сигнализации ПК «Интеллект»**

Подсистема охранно-пожарной сигнализации (*ОПС*) ПК *Интеллект* выполняет следующие функции:

- 1. обработка информации, поступающей от охранных панелей, тревожных датчиков, сенсоров и прочих средств извещения;
- 2. управление исполнительными устройствами средствами звукового и светового оповещения, блокировки и отпирания ворот и пр.

Подсистема *ОПС* состоит из программной и аппаратной частей. В случае построения крупной подсистемы *ОПС* роль ее аппаратной части играет система *ОПС* другого производителя, интегрированная в ПК *Интеллект*. Программная часть подсистемы *ОПС* состоит из модулей интеграции, которые обеспечивают настройку взаимодействия ПК *Интеллект* и аппаратной части.

# <span id="page-3-3"></span>**2.3 Назначение системы контроля и управления доступом ПК «Интеллект»**

При использовании СКУД ПК *Интеллект* доступны следующие функциональные возможности (в зависимости от установленных функциональных модулей):

- 1. возможность совмещения контроля доступа с другими подсистемами безопасности в одних и тех же центрах управления распределенной системы;
- 2. возможность запрограммировать реакции СКУД на события, в том числе происходящие в других подсистемах безопасности;
- 3. высокий уровень автоматизации механизма управления правами доступа;
- 4. возможность объединять пользователей в группы;
- 5. контроль состояния системы и ее работоспособности.

# <span id="page-3-4"></span>**2.4 Назначение модулей интеграции оборудования ОПС и СКУД ПК «Интеллект»**

Модули интеграции оборудования ОПС и СКУД выполняют следующие функции:

### 1. настройка взаимодействия ПК *Интеллект* и оборудования ОПС/СКУД;

*Примечание. Роль оборудования играет ОПС/СКУД стороннего производителя.*

- 2. обработка информации, поступающей от охранных панелей, тревожных датчиков, сенсоров и прочих средств извещения (если интегрированы функции ОПС);
- 3. обработка информации, поступающей от считывателей, электромеханических замков, и прочих средств контроля доступа (если интегрированы функции СКУД);
- 4. управление исполнительными устройствами сигнализации и пожаротушения (если интегрированы функции ОПС);
- 5. управление исполнительными устройствами доступа средствами блокировки и отпирания ворот (если интегрированы функции СКУД).

## <span id="page-4-0"></span>**2.5 Общие сведения о модуле интеграции «Рубеж-08»**

Модуль интеграции *Рубеж-08* работает в составе подсистем *ОПС* и *СКУД*, реализованных на базе ПК *Интеллект*, и предназначен для конфигурирования и управлением ИСБ *Рубеж-08*.

*Примечание. Подробные сведения о ИСБ Рубеж-08 приведены в официальной справочной документации (производитель Корпорация «Грумант»).*

Перед настройкой модуля интеграции *Рубеж-08* необходимо выполнить следующие действия:

- 1. Установить необходимое оборудование на охраняемый объект.
- 2. Подключить ИСБ *Рубеж-08* к Серверу.

# <span id="page-5-0"></span>**3 Настройка модуля интеграции «Рубеж-08»**

### <span id="page-5-1"></span>**3.1 Порядок настройки модуля интеграции «Рубеж-08»**

Настройка модуля интеграции *Рубеж-08* в ПК *Интеллект* производится в следующей последовательности:

- 1. Настройка подключения БЦП.
- 2. Настройка устройств ИСБ *Рубеж-08*.

## <span id="page-5-2"></span>**3.2 Настройка подключения ИСБ «Рубеж-08»**

Настройка подключения БЦП осуществляется на панели настроек объекта **Рубеж 8 ИСБ**. Данный объект создается на базе объекта **Компьютер** на вкладке **Оборудование** диалогового окна **Настройка системы** (Рис. [3.2-1\)](#page-5-3).

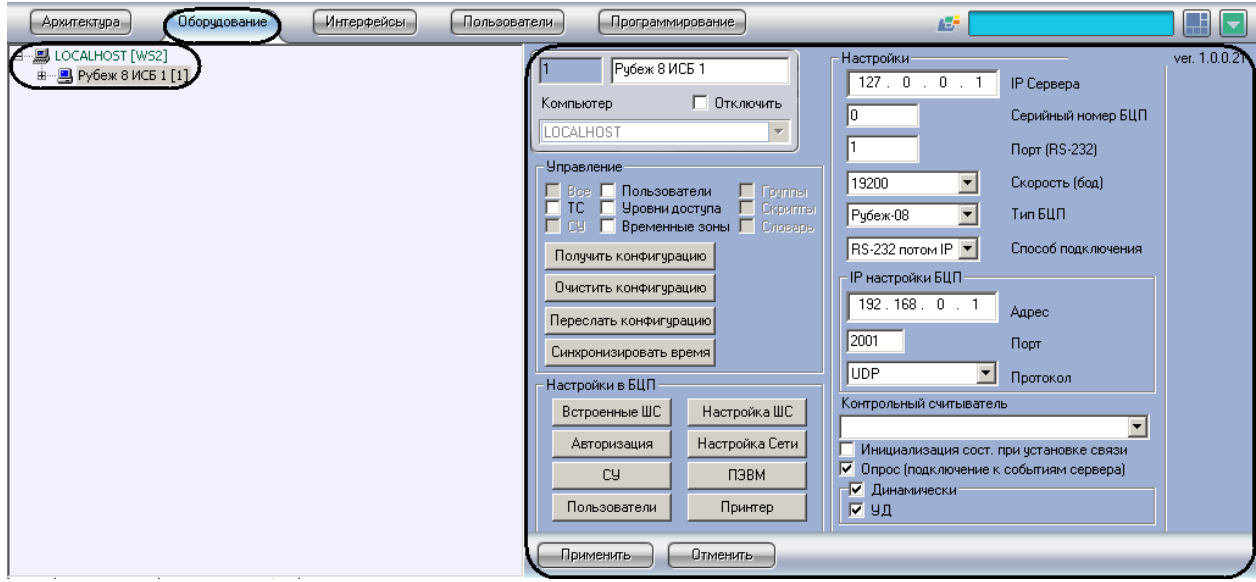

**Рис. 3.2-1 Объект Рубеж 8 ИСБ**

<span id="page-5-3"></span>Настройка подключения БЦП проходит следующим образом:

1. Перейти на панель настроек объекта **Рубеж 8 ИСБ** (Рис. [3.2-2\)](#page-6-0).

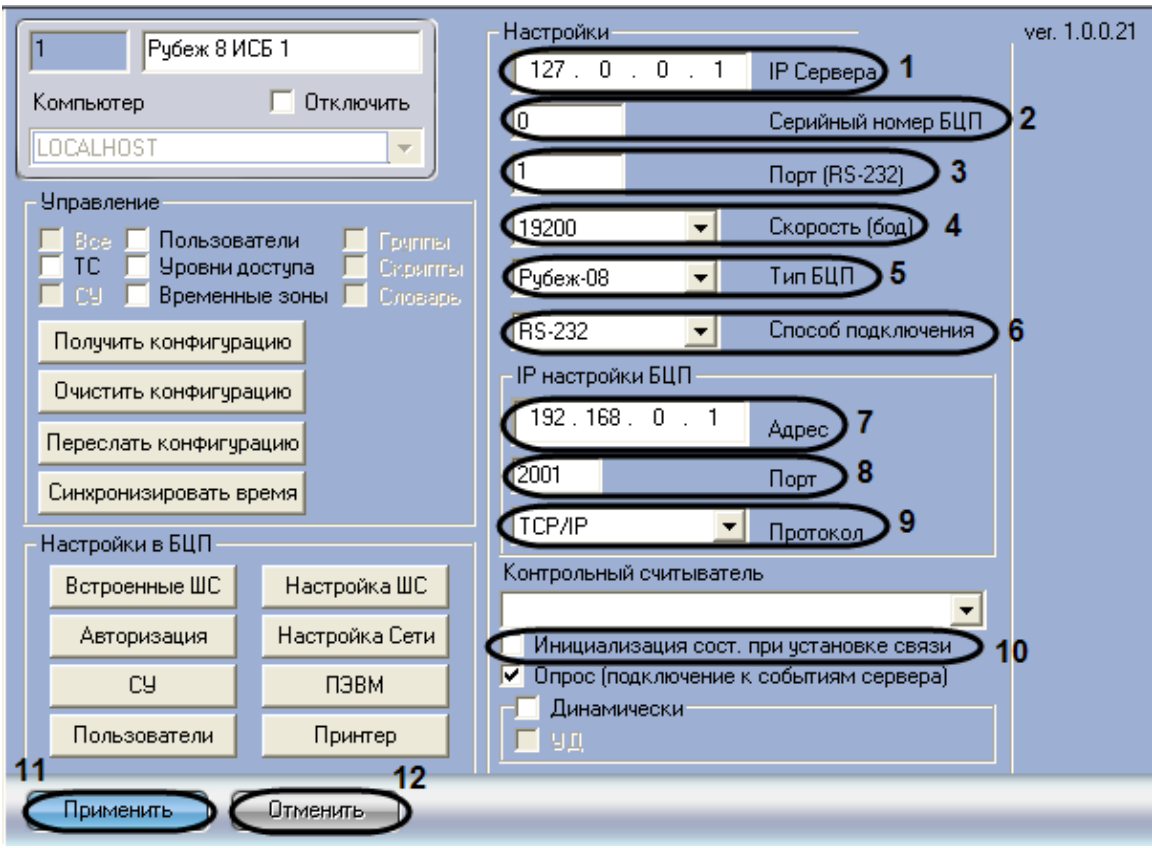

**Рис. 3.2-2 Настройка подключения ИСБ Рубеж-08**

- <span id="page-6-0"></span>2. В поле **IP Сервера** ввести IP-адрес Сервера, через который будет установлено соединение с БЦП (см. Рис. [3.2-2,](#page-6-0) **1**).
- 3. Ввести серийный номер БЦП в соответствующем поле (см. Рис. [3.2-2,](#page-6-0) **2**).
- 4. В поле **Порт (RS-232)** ввести номер COM-порта Сервера, через который будет установлено соединение с БЦП (см. Рис. [3.2-2,](#page-6-0) **3**).
- 5. Из раскрывающегося списка **Скорость (бод)** выбрать скорость обмена Сервера с БЦП в бодах (см. Рис. [3.2-2,](#page-6-0) **4**).
- 6. Выбрать тип БЦП из соответствующего раскрывающегося списка (см. Рис. [3.2-2,](#page-6-0) **5**).
- 7. Выбрать способ подключения БЦП из соответствующего раскрывающегося списка (см. [Таб.](#page-6-1)  [3.2-1,](#page-6-1) Рис. [3.2-2,](#page-6-0) **6**).

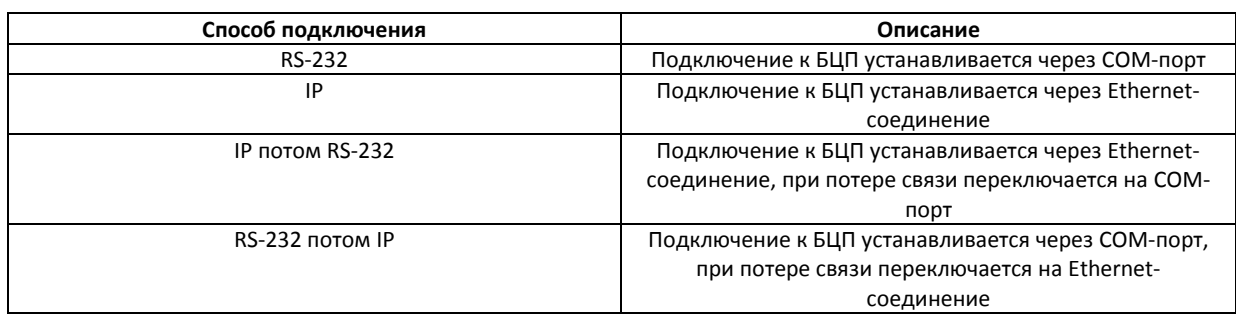

<span id="page-6-1"></span>**Таб. 3.2-1 Способы подключения БЦП**

- 8. В поле **Адрес** ввести IP-адрес БЦП при использовании IP-подключения к БЦП (см[. Рис.](#page-6-0)  [3.2-2,](#page-6-0) **7**).
- 9. В поле **Порт** ввести номер IP-порта БЦП при использовании IP-подключения к БЦП (см[. Рис.](#page-6-0)  [3.2-2,](#page-6-0) **8**).

### 10. Из раскрывающегося списка **Протокол** выбрать тип протокола для связи с БЦП (см. [Рис.](#page-6-0)  [3.2-2,](#page-6-0) **9**).

*Примечание. В случае, если флажок напротив параметра Инициализация состояния при установке связи снят, то после запуска ПК Интеллект, ШС отображаются в виде значков с потерей связи (см. Рис. [3.2-2,](#page-6-0) 10).*

11. Для сохранения изменений нажать кнопку **Применить** (см. Рис. [3.2-2,](#page-6-0) **11**).

*Примечание. Для отмены изменений необходимо нажать кнопку Отменить (см[. Рис.](#page-6-0)  [3.2-2,](#page-6-0) 12).*

Настройка подключения БЦП завершена.

### <span id="page-7-0"></span>**3.3 Загрузка и запись конфигурации**

Загрузка и запись конфигурации ИСБ *Рубеж-08* осуществляется на панели настроек объекта **Рубеж 8 ИСБ** и проходит следующим образом:

1. Перейти на панель настроек объекта **Рубеж 8 ИСБ** (Рис. [3.3-1\)](#page-7-1).

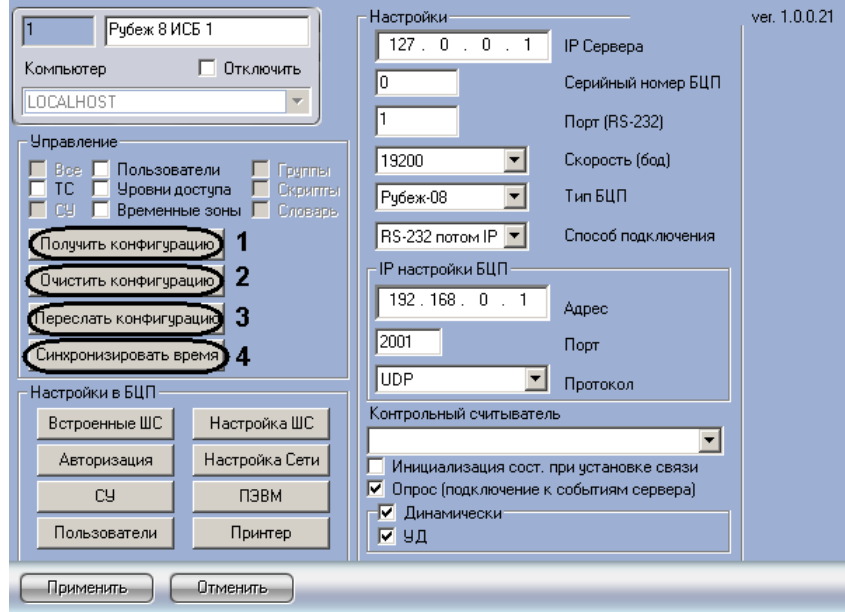

**Рис. 3.3-1 Запись и загрузка конфигурации**

<span id="page-7-1"></span>2. Для загрузки конфигурации из БЦП необходимо нажать кнопку **Получить конфигурацию** (см. Рис. [3.3-1,](#page-7-1) **1**).

После выполнения данного действия обновится дерево объектов ПК *Интеллект* ([Рис.](#page-8-1)  [3.3-2\)](#page-8-1).

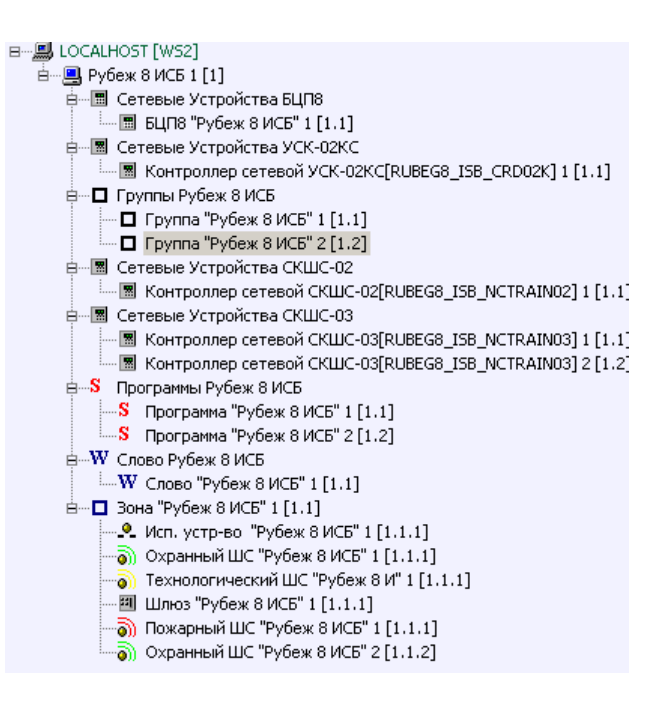

**Рис. 3.3-2 Загруженная конфигурация**

- <span id="page-8-1"></span>3. Для возврата к первоначальной конфигурации необходимо нажать кнопку **Очистить конфигурацию** (см. Рис. [3.3-1,](#page-7-1) **2**).
- 4. Для записи конфигурации в БЦП необходимо нажать кнопку **Переслать конфигурацию** (см. Рис. [3.3-1,](#page-7-1) **3**).
- 5. Для синхронизации времени Сервера и БЦП необходимо нажать кнопку **Синхронизировать время** (см. Рис. [3.3-1,](#page-7-1) **4**).

Загрузка и запись конфигурации ИСБ *Рубеж-08* завершена.

### <span id="page-8-0"></span>**3.4 Настройка устройств ИСБ «Рубеж-08»**

Настройка устройств ИСБ *Рубеж-08* осуществляется на панелях настроек объектов, соответствующих данным устройствам.

Настройка устройств ИСБ *Рубеж-08* проходит следующим образом:

1. Перейти на панель настроек необходимого объекта (Рис. [3.4-1\)](#page-9-0).

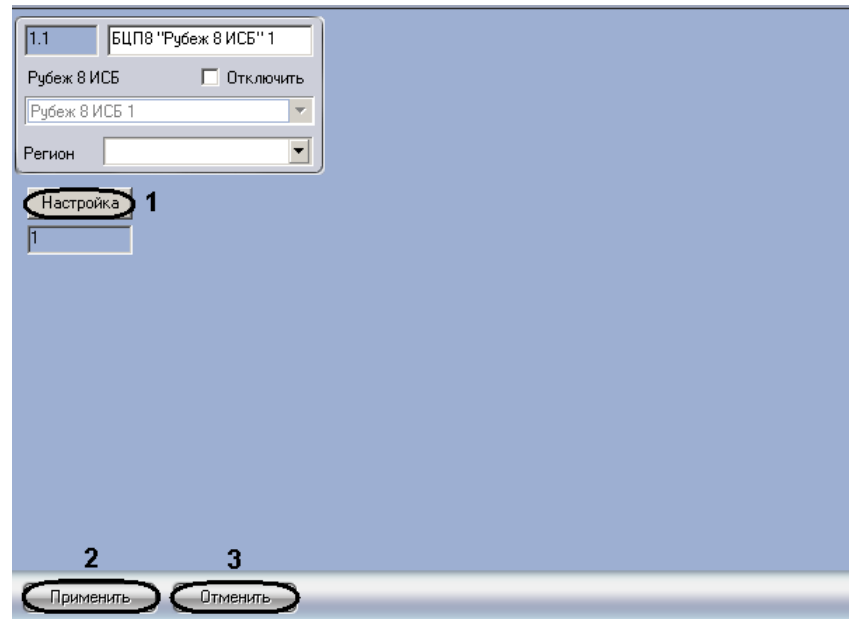

**Рис. 3.4-1 Настройка устройств ИСБ Рубеж-08**

<span id="page-9-0"></span>2. Нажать кнопку **Настройка** (см. Рис. [3.4-1,](#page-9-0) **1**).

Откроется окно настроек устройства, соответствующего данному объекту.

- 3. Настроить устройство (см. официальную справочную документацию по ИСБ *Рубеж-08*).
- 4. Для сохранения изменений нажать кнопку **Применить** (см. Рис. [3.4-1,](#page-9-0) **2**).

*Примечание. Для отмены изменений необходимо нажать кнопку Отмена (см.* Рис. [3.4-1](#page-9-0)*, 3).*

5. Повторить пункты 1-4 для всех устройств, которые необходимо настроить.

Настройка устройств ИСБ *Рубеж-08* завершена.

После завершения настройки устройств необходимо произвести запись конфигурации в БЦП (см. раздел [3.3](#page-7-0) данной документации).

# <span id="page-10-0"></span>**4 Работа с модулем интеграции «Рубеж-08»**

### <span id="page-10-1"></span>**4.1 Общие сведения о работе с модулем интеграции «Рубеж-08»**

Для работы с модулем интеграции *Рубеж-08* используются следующие интерфейсные объекты:

- 1. **Карта**;
- 2. **Протокол событий**.

Сведения по настройке интерфейсных объектов **Карта** и **Протокол событий** приведены в документе *ПК Интеллект. Руководство Администратора*.

Работа с данными интерфейсными объектами подробно описана в документе *ПК Интеллект. Руководство Оператора.*

### <span id="page-10-2"></span>**4.2 Управление точкой доступа**

Управление точкой доступа осуществляется в интерактивном окне **Карта** с использованием функционального меню объекта **Точка доступа "Рубеж 8 ИСБ"** (Рис. [4.2-1,](#page-10-4) Таб. [4.2-1\)](#page-10-5).

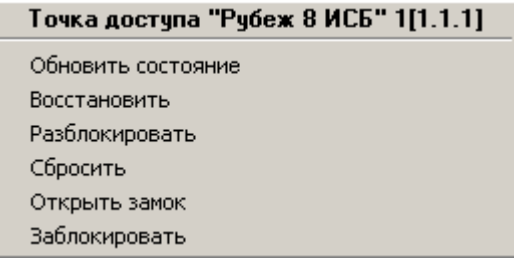

### **Рис. 4.2-1 Управление точкой доступа**

### <span id="page-10-5"></span><span id="page-10-4"></span>**Таб. 4.2-1 Управление точкой доступа**

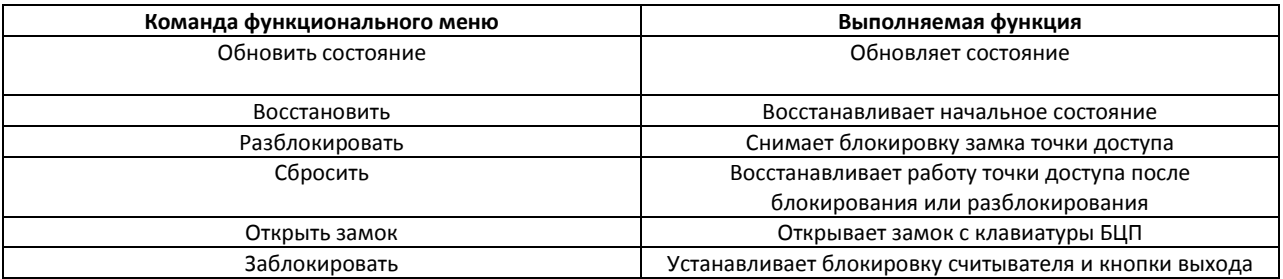

### <span id="page-10-3"></span>**4.3 Управление АСПТ**

Управление АСПТ осуществляется в интерактивном окне **Карта** с использованием функционального меню объекта **АСПТ "Рубеж 8 ИСБ"** (Рис. [4.3-1,](#page-10-6) Таб. [4.3-1\)](#page-11-2).

### АСПТ "Рубеж 8 ИСБ" 1[1.1.1]

Обновить состояние Восстановить Отмена пуска Отключить автоматику Дистанционный пуск Включить автоматику Сбросить

<span id="page-10-6"></span>**Рис. 4.3-1 Управление АСПТ ИСБ Рубеж-08**

### <span id="page-11-2"></span>**Таб. 4.3-1 Управление АСПТ ИСБ Рубеж-08**

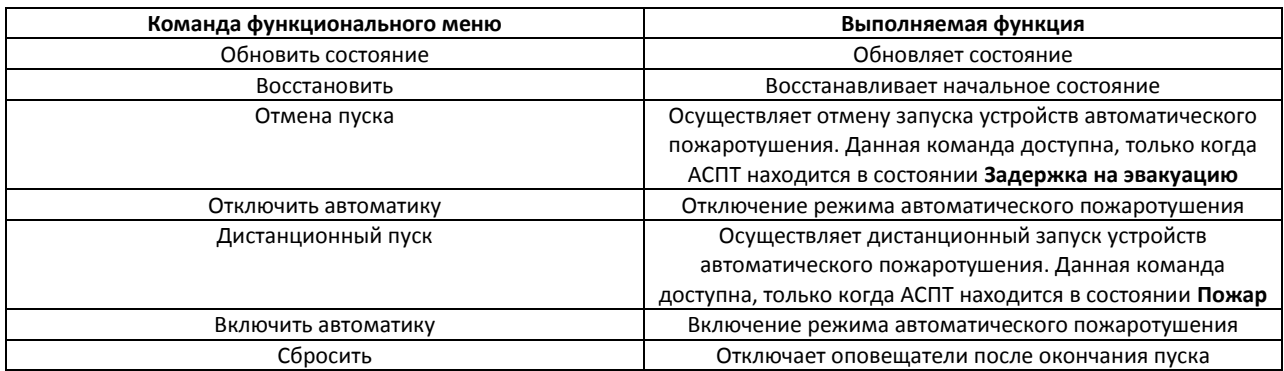

### <span id="page-11-0"></span>**4.4 Управление шлюзом**

Управление шлюзом осуществляется в интерактивном окне **Карта** с использованием функционального меню объекта **Шлюз доступа "Рубеж 8 ИСБ"** (Рис. [4.4-1,](#page-11-3) Таб. [4.4-1\)](#page-11-4).

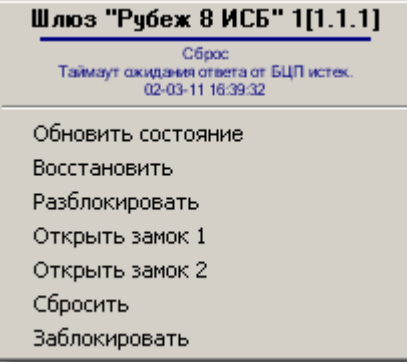

**Рис. 4.4-1 Управление шлюзом**

#### <span id="page-11-4"></span><span id="page-11-3"></span>**Таб. 4.4-1 Управление шлюзом**

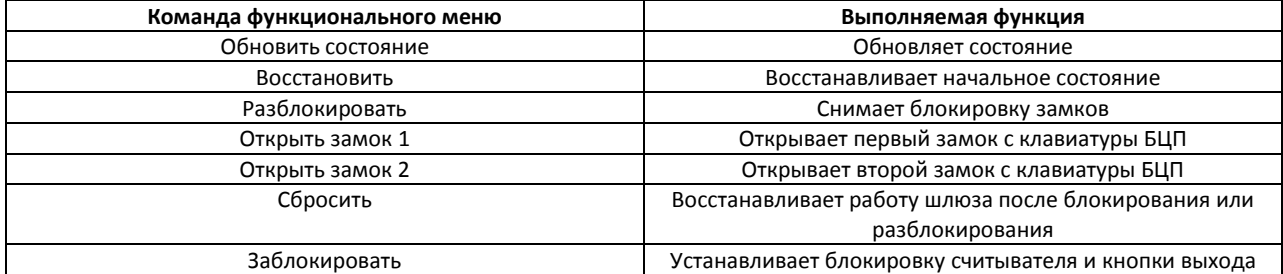

# <span id="page-11-1"></span>**4.5 Управление пожарным шлейфом сигнализации**

Управление пожарным шлейфом сигнализации осуществляется в интерактивном окне **Карта** с использованием функционального меню объекта **Пожарный ШС "Рубеж 8 ИСБ"** (Рис. [4.5-1,](#page-11-5) [Таб.](#page-12-2)  [4.5-1\)](#page-12-2).

### Пожарный ШС "Рубеж 8 ИСБ" 1[1.1.1]

Обновить состояние Восстановить Сбросить

<span id="page-11-5"></span>**Рис. 4.5-1 Управление пожарным шлейфом сигнализации**

### <span id="page-12-2"></span>**Таб. 4.5-1 Управление пожарным шлейфом сигнализации**

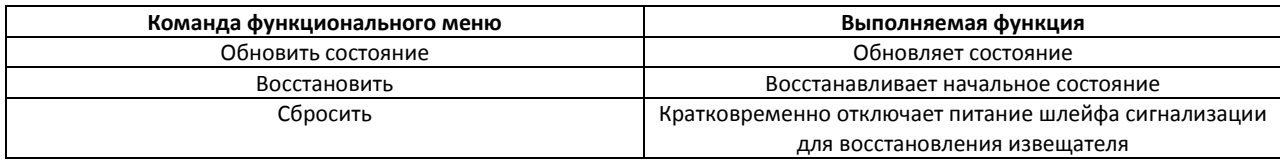

# <span id="page-12-0"></span>**4.6 Управление технологическим шлейфом сигнализации**

Управление технологическим шлейфом сигнализации осуществляется в интерактивном окне **Карта** с использованием функционального меню объекта **Технологический ШС "Рубеж 8 ИСБ"**  (Рис. [4.6-1,](#page-12-3) Таб. [4.6-1\)](#page-12-4).

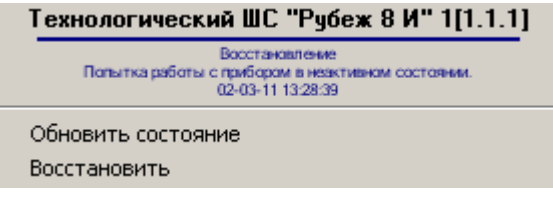

**Рис. 4.6-1 Управление технологическим шлейфом сигнализации**

### <span id="page-12-4"></span><span id="page-12-3"></span>**Таб. 4.6-1 Управление технологическим шлейфом сигнализации**

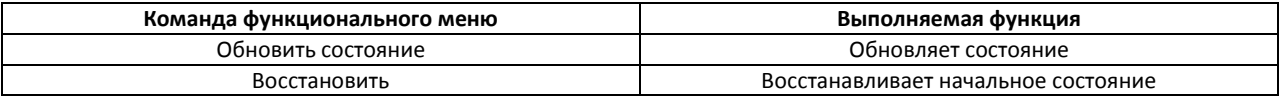

## <span id="page-12-1"></span>**4.7 Управление охранным шлейфом сигнализации**

Управление охранным шлейфом сигнализации осуществляется в интерактивном окне **Карта** с использованием функционального меню объекта **Охранный ШС "Рубеж 8 ИСБ"** (Рис. [4.7-1,](#page-12-5) [Таб.](#page-12-6)  [4.7-1\)](#page-12-6).

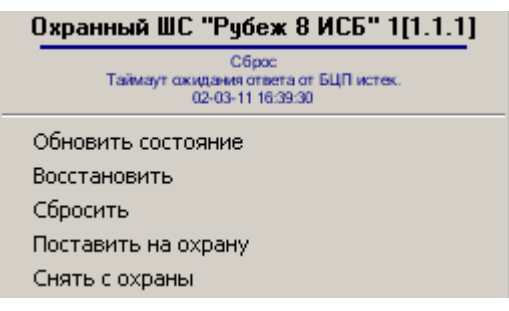

### **Рис. 4.7-1 Управление охранным шлейфом сигнализации**

### <span id="page-12-6"></span><span id="page-12-5"></span>**Таб. 4.7-1 Управление охранным шлейфом сигнализации**

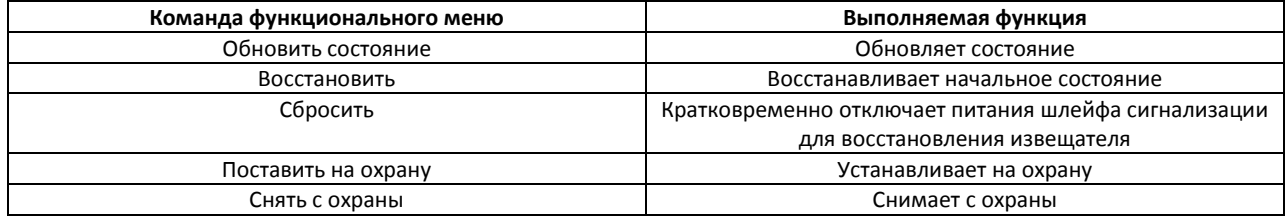

# **4.8 Управление исполнительным устройством**

<span id="page-13-0"></span>Управление исполнительным устройством осуществляется в интерактивном окне **Карта** с использованием функционального меню объекта **Исп. устр-во "Рубеж 8 ИСБ"** (Рис. [4.8-1,](#page-13-2) [Таб.](#page-13-3)  [4.8-1\)](#page-13-3).

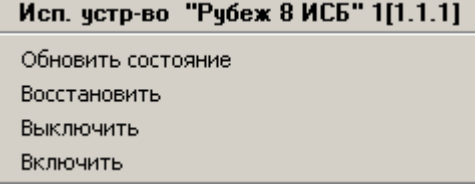

#### **Рис. 4.8-1 Управление исполнительным устройством**

### <span id="page-13-3"></span><span id="page-13-2"></span>**Таб. 4.8-1 Управление исполнительным устройством**

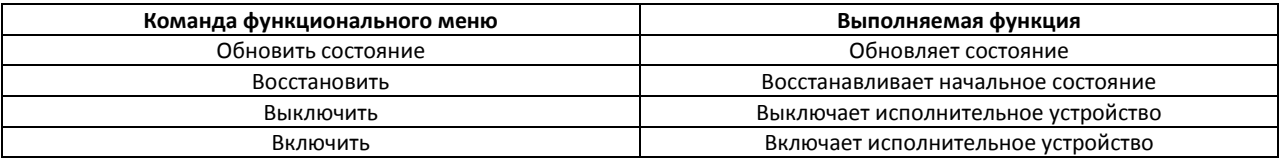

# <span id="page-13-1"></span>**4.9 Управление терминалом**

Управление терминалом осуществляется в интерактивном окне **Карта** с использованием функционального меню объекта **Терминал "Рубеж 8 ИСБ"** (Рис. [4.9-1,](#page-13-4) Таб. [4.8-1\)](#page-13-3).

> Сбросить Заблокировать

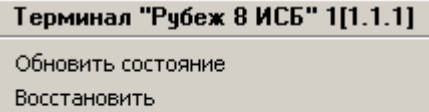

### **Рис. 4.9-1 Управление терминалом**

### <span id="page-13-4"></span>**Таб. 4.9-1 Управление терминалом**

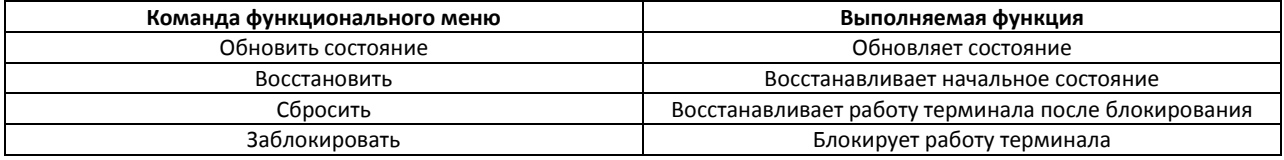